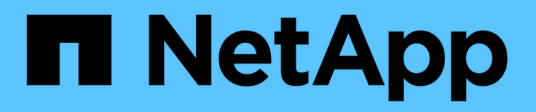

# **Analyse von Performance-Ereignissen**

Active IQ Unified Manager 9.8

NetApp April 16, 2024

This PDF was generated from https://docs.netapp.com/de-de/active-iq-unified-manager-98/performancechecker/task-displaying-information-about-a-performance-event.html on April 16, 2024. Always check docs.netapp.com for the latest.

# **Inhalt**

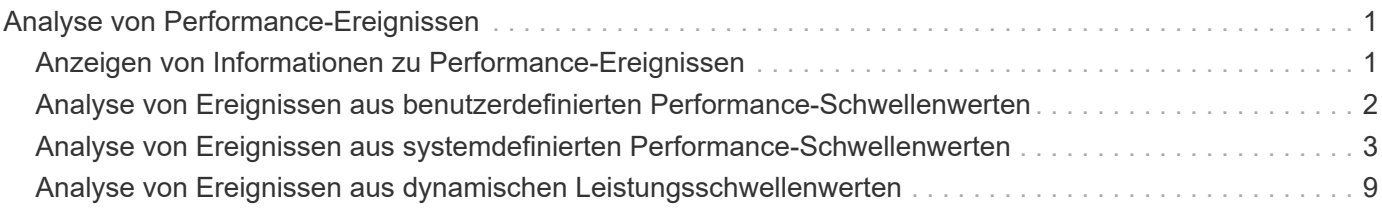

# <span id="page-2-0"></span>**Analyse von Performance-Ereignissen**

Sie können Performance-Ereignisse analysieren, um zu ermitteln, wann sie erkannt wurden, ob sie aktiv (neu oder bestätigt) oder veraltet sind, die betroffenen Workloads und Cluster-Komponenten betroffen sind und die Optionen für die Behebung von Ereignissen selbst verfügbar sind.

# <span id="page-2-1"></span>**Anzeigen von Informationen zu Performance-Ereignissen**

Sie können auf der Seite "Inventar des Event Managements" eine Liste aller Performance-Ereignisse auf den von Unified Manager zu überwachenden Clustern anzeigen. Durch die Anzeige dieser Informationen können Sie die kritischsten Ereignisse bestimmen und anschließend detaillierte Informationen abrufen, um die Ursache des Ereignisses zu bestimmen.

# **Bevor Sie beginnen**

• Sie müssen über die Rolle "Operator", "Application Administrator" oder "Storage Administrator" verfügen.

# **Über diese Aufgabe**

Die Liste der Ereignisse wird nach festgestellter Zeit sortiert, wobei die letzten Ereignisse zuerst aufgeführt werden. Sie können auf eine Spaltenüberschrift klicken, um die Ereignisse basierend auf dieser Spalte zu sortieren. Beispielsweise können Sie nach der Spalte Status sortieren, um Ereignisse nach dem Schweregrad anzuzeigen. Wenn Sie nach einem bestimmten Ereignis oder nach einem bestimmten Ereignis suchen, können Sie mit den Filter- und Suchmechanismen die Liste der Ereignisse, die in der Liste angezeigt werden, verfeinern.

Ereignisse aus allen Quellen werden auf dieser Seite angezeigt:

- Benutzerdefinierte Richtlinie für Leistungsschwellenwerte
- Systemdefinierte Performance-Schwellenwertrichtlinie
- Dynamischer Performance-Schwellenwert

Die Spalte Ereignistyp enthält die Quelle des Ereignisses. Sie können ein Ereignis auswählen, um Details zum Ereignis auf der Seite Ereignisdetails anzuzeigen.

# **Schritte**

- 1. Klicken Sie im linken Navigationsbereich auf **Ereignisverwaltung**.
- 2. Wählen Sie im Menü Ansicht die Option **Aktive Leistungsereignisse** aus.

Auf der Seite werden alle neuen und bestätigten Performanceereignisse angezeigt, die in den letzten 7 Tagen generiert wurden.

3. Suchen Sie ein Ereignis, das Sie analysieren möchten, und klicken Sie auf den Ereignisnamen.

Die Detailseite für das Ereignis wird angezeigt.

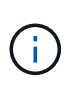

# <span id="page-3-0"></span>**Analyse von Ereignissen aus benutzerdefinierten Performance-Schwellenwerten**

Ereignisse, die aus benutzerdefinierten Schwellenwerten generiert werden, deuten darauf hin, dass ein Performance-Zähler für ein bestimmtes Storage-Objekt, z. B. ein Aggregat oder ein Volume, den in der Richtlinie definierten Schwellenwert überschritten hat. Dies gibt an, dass beim Cluster-Objekt ein Performance-Problem auftritt.

Auf der Seite Ereignisdetails können Sie das Leistungsereignis analysieren und bei Bedarf Korrekturmaßnahmen ergreifen, um die Leistung wieder normal zu machen.

# **Reaktion auf benutzerdefinierte Performance-Schwellenwertereignisse**

Sie können Unified Manager verwenden, um Performance-Ereignisse zu untersuchen, die durch einen Performance-Zähler durch eine benutzerdefinierte Warnung oder einen kritischen Schwellenwert verursacht werden. Sie können auch Unified Manager verwenden, um den Systemzustand der Cluster-Komponente zu überprüfen, um zu ermitteln, ob kürzlich Systemzustandsereignisse auf der Komponente, die zum Performance-Ereignis beigetragen haben, erkannt wurden.

#### **Bevor Sie beginnen**

- Sie müssen über die Rolle "Operator", "Application Administrator" oder "Storage Administrator" verfügen.
- Es müssen neue oder veraltete Performanceereignisse vorliegen.

#### **Schritte**

- 1. Rufen Sie die Seite **Event** Details auf, um Informationen zum Event anzuzeigen.
- 2. Lesen Sie die **Beschreibung**, die die Schwellenverletzung beschreibt, die das Ereignis verursacht hat.

Beispielsweise hat die Meldung "Latency value of 456 ms/op hat ein WARNEREIGNIS auf der Grundlage des Schwellenwerts von 400 ms/op ausgelöst. Dies zeigt an, dass ein Latenzwarnereignis für das Objekt aufgetreten ist.

3. Bewegen Sie den Mauszeiger über den Richtliniennamen, um Details zur Schwellenwertrichtlinie anzuzeigen, die das Ereignis ausgelöst hat.

Dazu zählen der Richtlinienname, der zu bewertete Performance-Zähler, der Zählerwert, der nicht durchbrochen werden muss, um es als kritisches oder Warnereignis zu betrachten, und die Dauer, bis zu der der Zähler den Wert überschreiten muss.

- 4. Notieren Sie sich die **Event Trigger Time**, damit Sie untersuchen können, ob gleichzeitig andere Ereignisse aufgetreten sind, die zu diesem Ereignis beigetragen haben könnten.
- 5. Führen Sie eine der folgenden Optionen aus, um das Ereignis genauer zu untersuchen, um festzustellen,

ob Sie Maßnahmen zur Behebung des Leistungsproblems durchführen müssen:

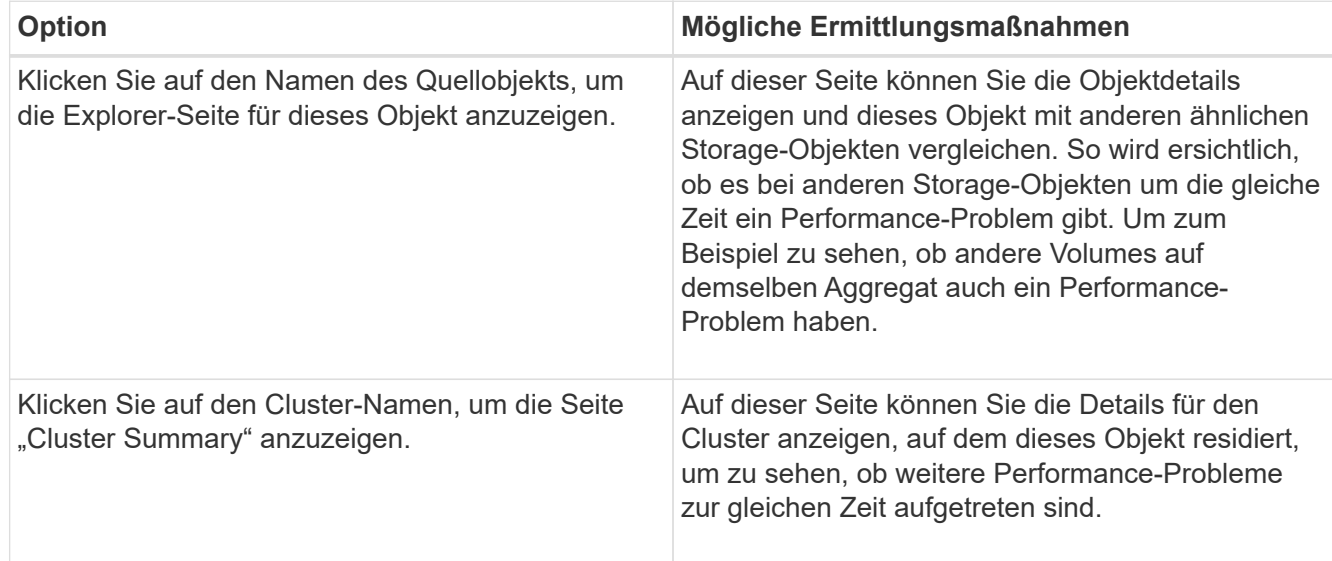

# <span id="page-4-0"></span>**Analyse von Ereignissen aus systemdefinierten Performance-Schwellenwerten**

Ereignisse, die aus systemdefinierten Performance-Schwellenwerten generiert werden, geben an, dass ein Performance-Zähler oder eine Gruppe von Performance-Zählern für ein bestimmtes Storage-Objekt den Schwellenwert aus einer systemdefinierten Richtlinie überschritten hat. Dies bedeutet, dass es beim Storage-Objekt, z. B. in einem Aggregat oder Node, zu einem Performance-Problem kommt.

Auf der Seite Ereignisdetails können Sie das Leistungsereignis analysieren und bei Bedarf Korrekturmaßnahmen ergreifen, um die Leistung wieder normal zu machen.

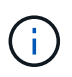

Systemdefinierte Schwellenwertrichtlinien sind auf Cloud Volumes ONTAP-, ONTAP Edge- oder ONTAP Select-Systemen nicht aktiviert.

# **Reaktion auf systemdefinierte Performance-Schwellenwertereignisse**

Sie können Unified Manager verwenden, um Performance-Ereignisse zu untersuchen, die durch einen Performance-Zähler einen vom System definierten Warnschwellenwert verursacht werden. Sie können auch den Systemzustand der Cluster-Komponente mit Unified Manager überprüfen, um zu ermitteln, ob kürzlich entdeckte Ereignisse auf der Komponente, die zum Performance-Ereignis beigetragen hat.

#### **Bevor Sie beginnen**

- Sie müssen über die Rolle "Operator", "Application Administrator" oder "Storage Administrator" verfügen.
- Es müssen neue oder veraltete Performanceereignisse vorliegen.

#### **Schritte**

- 1. Rufen Sie die Seite **Event** Details auf, um Informationen zum Event anzuzeigen.
- 2. Lesen Sie die **Beschreibung**, die die Schwellenverletzung beschreibt, die das Ereignis verursacht hat.

Beispielsweise hat die Meldung "Node Auslastungswert von 90 % ein WARNEREIGNIS ausgelöst, basierend auf dem Schwellenwert von 85 %" zeigt an, dass ein Warnereignis für die Node-Auslastung des Cluster-Objekts aufgetreten ist.

- 3. Notieren Sie sich die **Event Trigger Time**, damit Sie untersuchen können, ob gleichzeitig andere Ereignisse aufgetreten sind, die zu diesem Ereignis beigetragen haben könnten.
- 4. Lesen Sie unter **Systemdiagnose** die kurze Beschreibung des Analysetyps, den die systemdefinierte Richtlinie auf dem Clusterobjekt ausführt.

Bei einigen Ereignissen wird neben der Diagnose ein grünes oder rotes Symbol angezeigt, um anzugeben, ob bei dieser Diagnose ein Problem gefunden wurde. Für andere Typen von systemdefinierten Ereignistypen wird die Zählerdiagramme für das Objekt angezeigt.

5. Klicken Sie unter **Suggested Actions** auf den Link **Help me do this**, um die vorgeschlagenen Aktionen anzuzeigen, die Sie durchführen können, um das Aufkommen selbst zu lösen.

# **Reaktion auf Performance-Ereignisse der QoS-Richtliniengruppe**

Unified Manager generiert Warnereignisse für die QoS-Richtlinie, wenn der Workload-Durchsatz (IOPS/TB oder MB/s) die festgelegte ONTAP-QoS-Richtlinieneinstellung überschritten hat und die Workload-Latenz sich beeinträchtigt. Diese systemdefinierten Ereignisse bieten die Möglichkeit, potenzielle Performance-Probleme zu beheben, bevor viele Workloads von der Latenz beeinträchtigt werden.

#### **Bevor Sie beginnen**

- Sie müssen über die Rolle "Operator", "Application Administrator" oder "Storage Administrator" verfügen.
- Es müssen neue, anerkannte oder veraltete Ereignisse für die Leistung vorliegen.

#### **Über diese Aufgabe**

Unified Manager generiert Warnereignisse bei Verstößen gegen QoS-Richtlinien, wenn der Workload-Durchsatz die festgelegte QoS-Richtlinieneinstellung während jeder Performance-Erfassungsfrist für die vorherige Stunde überschritten hat. Der Workload-Durchsatz kann den QoS-Schwellenwert für nur einen kurzen Zeitraum während des jeweiligen Erfassungszeitraums überschreiten. Unified Manager zeigt jedoch während des Erfassungszeitraums auf dem Diagramm nur den "durchschnittlichen"-Durchsatz an. Aus diesem Grund erhalten Sie unter Umständen QoS-Ereignisse, während der Durchsatz für einen Workload den im Diagramm angegebenen Richtlinienschwellenwert nicht überschritten hat.

Sie können System Manager oder die Befehle ONTAP zum Verwalten von Richtliniengruppen verwenden, einschließlich der folgenden Aufgaben:

- Erstellen einer neuen Richtliniengruppe für den Workload
- Hinzufügen oder Entfernen von Workloads in einer Richtliniengruppe
- Verschieben eines Workloads zwischen Richtliniengruppen
- Ändern der Durchsatzbegrenzung einer Richtliniengruppe
- Verschieben eines Workloads in ein anderes Aggregat oder Node

#### **Schritte**

- 1. Rufen Sie die Seite **Event** Details auf, um Informationen zum Event anzuzeigen.
- 2. Lesen Sie die **Beschreibung**, die die Schwellenverletzung beschreibt, die das Ereignis verursacht hat.

Beispielsweise hat die Meldung "IOPS-Wert von 1,352 IOPS auf vol1 NFS1 ein WARNEREIGNIS ausgelöst, um potenzielle Performance-Probleme für den Workload zu identifizieren" zeigt, dass ein QoS max IOPS-Ereignis auf Volume vol1 NFS1 aufgetreten ist.

3. Lesen Sie den Abschnitt \* Ereignisinformationen\*, um weitere Informationen darüber zu erhalten, wann das Ereignis eingetreten ist und wie lange das Ereignis aktiv war.

Außerdem können bei Volumes oder LUNs, die den Durchsatz einer QoS-Richtlinie teilen, die Namen der drei wichtigsten Workloads angezeigt werden, die die meisten IOPS oder MB/s verbrauchen.

4. Überprüfen Sie im Abschnitt **Systemdiagnose** die beiden Diagramme: Eine für den gesamten durchschnittlichen IOPS oder MB/s (je nach Ereignis) und eine für Latenz. Nach Anordnung der Workloads wird ersichtlich, welche Cluster-Komponenten sich am stärksten auf die Latenz auswirken, wenn der Workload zur Markierung für die QoS-Höchstgrenze nähert.

Bei einem Ereignis einer Shared-QoS-Richtlinie werden die drei wichtigsten Workloads im Durchsatzdiagramm dargestellt. Wenn mehr als drei Workloads die QoS-Richtlinie nutzen, werden in der Kategorie "andere Workloads" zusätzliche Workloads hinzugefügt. Außerdem zeigt das Latenzdiagramm die durchschnittliche Latenz aller Workloads, die Teil der QoS-Richtlinie sind.

Beachten Sie, dass bei anpassungsfähigen QoS-Richtlinienereignissen in den Diagrammen für IOPS und MB/s IOPS- oder MB/s-Werte angezeigt werden, die in ONTAP basierend auf der Größe des Volumes aus der zugewiesenen Richtlinie für IOPS/TB-Schwellenwerte konvertiert wurden.

5. Überprüfen Sie im Abschnitt \* vorgeschlagene Aktionen\* die Vorschläge und bestimmen Sie, welche Maßnahmen Sie durchführen sollten, um eine Erhöhung der Latenz für den Workload zu vermeiden.

Klicken Sie bei Bedarf auf die Schaltfläche **Hilfe**, um weitere Details zu den vorgeschlagenen Aktionen anzuzeigen, die Sie durchführen können, um das Leistungsereignis zu lösen.

### **Allgemeines zu Ereignissen durch anpassungsfähige QoS-Richtlinien mit einer definierten Blockgröße**

Adaptive QoS-Richtliniengruppen skalieren je nach Volume-Größe automatisch eine Durchsatzdecke oder -Stellfläche und erzielen so bei veränderter Volume-Größe das Verhältnis von IOPS zu TB. Ab ONTAP 9.5 können Sie die Blockgröße in der QoS-Richtlinie festlegen, um einen MB/s-Schwellenwert gleichzeitig effektiv anzuwenden.

Durch die Zuweisung eines IOPS-Schwellenwerts in einer anpassungsfähigen QoS-Richtlinie wird nur die Anzahl der Vorgänge festgelegt, die in jedem Workload ausgeführt werden. Abhängig von der Blockgröße des Clients, die auf dem Client die Workloads generiert, enthalten einige IOPS sehr viel mehr Daten. Die Nodes, die die Vorgänge verarbeiten, werden daher deutlich entlastet.

Der MB/s-Wert für einen Workload wird mithilfe der folgenden Formel generiert:

 $MB/s = (IOPS * Block Size) / 1000$ 

Wenn ein Workload durchschnittlich 3,000 IOPS ist und die Blockgröße auf dem Client auf 32 KB eingestellt ist, dann sind die effektiven MB/s für diese Workload 96. Wenn dieselbe Workload durchschnittlich 3,000 IOPS ist und die Blockgröße auf dem Client auf 48 KB eingestellt ist, dann sind die effektiven MB/s für diese Workload 144. Bei einer größeren Blockgröße verarbeitet der Node 50 % mehr Daten.

Sehen wir uns nun die folgende anpassungsfähige QoS-Richtlinie an, die über eine definierte Blockgröße verfügt und die Art der Auslösung von Ereignissen basierend auf der Blockgröße des Clients.

Erstellen Sie eine Richtlinie und legen Sie den Spitzendurchsatz auf 2,500 IOPS/TB mit einer Blockgröße von 32 KB fest. Dadurch wird der MB/s-Schwellenwert effektiv auf 80 MB/s ((2500 IOPS \* 32 KB) / 1000) für ein Volumen mit 1 TB genutzter Kapazität festgelegt. Beachten Sie, dass Unified Manager ein Warnereignis generiert, wenn der Durchsatzwert 10 % unter dem definierten Schwellenwert liegt. Ereignisse werden in den folgenden Situationen erzeugt:

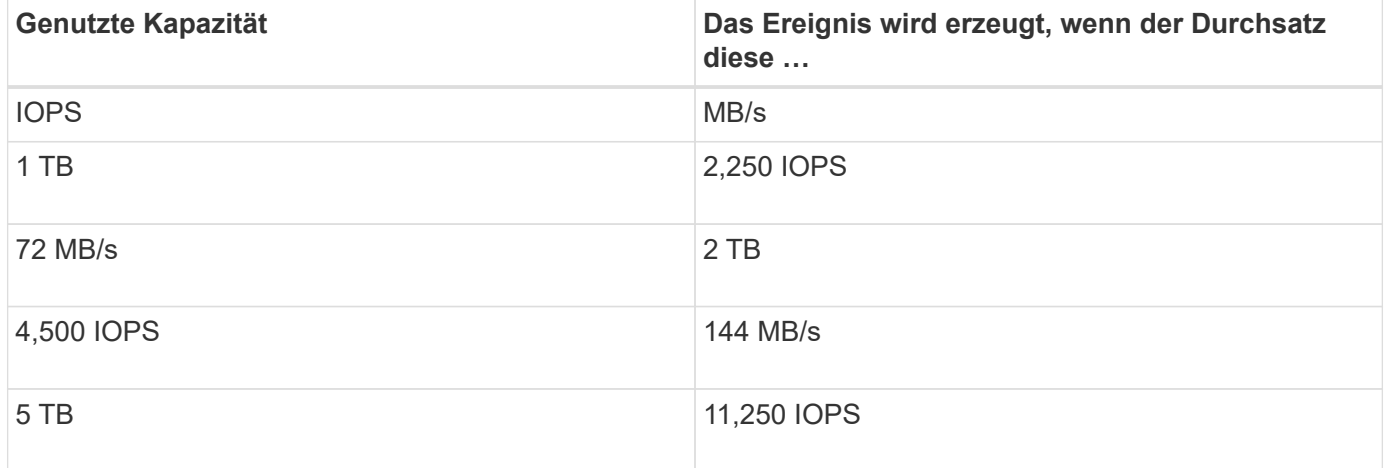

Wenn das Volume 2 TB des verfügbaren Speicherplatzes verwendet und der IOPS 4,000 ist und die QoS-Blockgröße auf 32 KB auf dem Client eingestellt ist, dann beträgt der Durchsatz von MB/s 128 MB/s ((4,000 IOPS \* 32 KB) / 1000). Kein Ereignis wird in diesem Szenario generiert, da sowohl 4,000 IOPS als auch 128 MB/s unter dem Schwellenwert für ein Volume liegen, das 2 TB Speicherplatz verbraucht.

Wenn das Volume 2 TB des verfügbaren Speicherplatzes verwendet und der IOPS 4,000 beträgt und die QoS-Blockgröße auf dem Client auf 64 KB gesetzt ist, dann beträgt der MB/s-Durchsatz 256 MB/s ((4,000 IOPS \* 64 KB) / 1000). In diesem Fall generieren die 4,000 IOPS kein Ereignis, aber der MB/s-Wert von 256 MB/s liegt über dem Schwellenwert von 144 MB/s und ein Ereignis wird generiert.

Wenn aus diesem Grund ein Ereignis aufgrund einer MB/s-Sicherheitsverletzung für eine adaptive QoS-Richtlinie ausgelöst wird, die die Blockgröße enthält, wird auf der Seite Ereignisdetails ein MB/s-Diagramm im Abschnitt Systemdiagnose angezeigt. Wenn das Ereignis aufgrund einer Verletzung des IOPS für die Richtlinie zur adaptiven QoS ausgelöst wird, wird im Abschnitt Systemdiagnose ein IOPS-Diagramm angezeigt. Wenn eine Sicherheitsverletzung sowohl für IOPS als auch für MB/s auftritt, erhalten Sie zwei Ereignisse.

Weitere Informationen zum Anpassen der QoS-Einstellungen finden Sie im Power Guide *ONTAP 9 zur Leistungsüberwachung*.

["ONTAP 9 Leistungsüberwachung – Stromversorgungshandbuch"](http://docs.netapp.com/ontap-9/topic/com.netapp.doc.pow-perf-mon/home.html)

# **Reaktion auf Node-Ressourcen überlastete Performance-Ereignisse**

Unified Manager generiert zu stark ausgelastete Warnmeldungen bei Node-Ressourcen, wenn ein einzelner Node über die Grenzen seiner betrieblichen Effizienz arbeitet und so die Workload-Latenzen potenziell beeinträchtigen. Diese systemdefinierten Ereignisse bieten die Möglichkeit, potenzielle Performance-Probleme zu beheben, bevor viele Workloads von der Latenz beeinträchtigt werden.

#### **Bevor Sie beginnen**

- Sie müssen über die Rolle "Operator", "Application Administrator" oder "Storage Administrator" verfügen.
- Es müssen neue oder veraltete Performanceereignisse vorliegen.

#### **Über diese Aufgabe**

Unified Manager generiert Warnereignisse für überlastete Node-Ressourcen bei Richtlinienverstößen, indem Nodes gesucht werden, die mehr als 30 Minuten lang mehr als 100 % der Performance-Kapazität nutzen.

Sie können diesen Typ eines Performance-Problems mit System Manager oder den Befehlen ONTAP beheben, einschließlich der folgenden Aufgaben:

- Erstellen und Anwenden einer QoS-Richtlinie auf alle Volumes oder LUNs, die die Systemressourcen überbeanspruchen
- Reduzierung des maximalen Durchsatzes bei QoS in einer Richtliniengruppe, auf die Workloads angewendet wurden
- Verschieben eines Workloads in ein anderes Aggregat oder Node
- Erhöhung der Kapazität durch Hinzufügen von Festplatten zum Node oder durch Upgrade auf einen Node mit schnellerer CPU und mehr RAM

#### **Schritte**

- 1. Rufen Sie die Seite **Event** Details auf, um Informationen zum Event anzuzeigen.
- 2. Lesen Sie die **Beschreibung**, die die Schwellenverletzung beschreibt, die das Ereignis verursacht hat.

Zum Beispiel die Meldung "Perf". Die genutzte Kapazität bei der Einfachheit beträgt 139 %.-02 hat ein WARNEREIGNIS ausgelöst, um potenzielle Performance-Probleme in der Datenverarbeitungseinheit zu identifizieren." zeigt an, dass die Performance auf der Einfachheit eines Node 02 überlastet ist und die Node-Performance beeinträchtigt.

3. Lesen Sie im Abschnitt **Systemdiagnose** die drei Diagramme durch: Eins für die auf dem Node genutzte Performance-Kapazität, eins für die durchschnittlichen Storage-IOPS durch die wichtigsten Workloads und eins für die Latenz bei den wichtigsten Workloads. Auf diese Weise sehen Sie, welche Workloads die Ursache der Latenz auf dem Node sind.

Sie können die QoS-Richtlinien auf welche Workloads angewendet werden und welche nicht, indem Sie den Mauszeiger über das IOPS-Diagramm bewegen.

4. Überprüfen Sie im Abschnitt \* vorgeschlagene Aktionen\* die Vorschläge und bestimmen Sie, welche Maßnahmen Sie durchführen sollten, um eine Erhöhung der Latenz für den Workload zu vermeiden.

Klicken Sie bei Bedarf auf die Schaltfläche **Hilfe**, um weitere Details zu den vorgeschlagenen Aktionen

# **Reaktion auf Unausgeglichenheit der Performance im Cluster**

Unified Manager generiert Warnereignisse bei einem Cluster-Ungleichgewicht, wenn ein Node in einem Cluster mit einer deutlich höheren Auslastung arbeitet als andere Nodes, und dies beeinträchtigt möglicherweise die Workload-Latenzen. Diese systemdefinierten Ereignisse bieten die Möglichkeit, potenzielle Performance-Probleme zu beheben, bevor viele Workloads von der Latenz beeinträchtigt werden.

#### **Bevor Sie beginnen**

Sie müssen über die Rolle "Operator", "Application Administrator" oder "Storage Administrator" verfügen.

#### **Über diese Aufgabe**

Unified Manager generiert Warnereignisse für Richtlinienverstöße im Cluster-Ungleichgewicht, indem der für alle Nodes im Cluster verwendete Performance-Wert verglichen wird, um zu sehen, ob zwischen allen Nodes ein Lastunterschied von 30 % erzielt wird.

Anhand dieser Schritte werden die folgenden Ressourcen ermittelt, damit Sie hochperformante Workloads auf einen weniger ausgelasteten Node verschieben können:

- Die Nodes auf demselben Cluster, die weniger genutzt werden
- Die Aggregate auf dem neuen Node, die am wenigsten genutzt werden
- Die Volumes mit der höchsten Performance auf dem aktuellen Node

#### **Schritte**

- 1. Rufen Sie die Seite **Event** Details auf, um Informationen zum Event anzuzeigen.
- 2. Lesen Sie die **Beschreibung**, die die Schwellenverletzung beschreibt, die das Ereignis verursacht hat.

Beispielsweise zeigt die Meldung "der verwendete Zähler für die Performance-Kapazität einen Lastunterschied von 62 % zwischen den Nodes auf Cluster Dallas-1-8 an und hat ein WARNEREIGNIS basierend auf dem Systemschwellenwert von 30 % ausgelöst. Dies gibt an, dass die Performance-Kapazität auf einem der Nodes überlastet ist und die Node-Performance beeinträchtigt wird.

- 3. Prüfen Sie den Text in den **vorgeschlagenen Aktionen**, um ein leistungsstarkes Volume von dem Node mit der verwendeten hohen Performance-Kapazität auf einen Node mit dem niedrigsten Wert für die Performance zu verschieben.
- 4. Die Nodes mit der höchsten und niedrigsten Performance-Kapazität identifizieren, die verwendet wird:
	- a. Klicken Sie im Abschnitt **Ereignisinformationen** auf den Namen des Quellclusters.
	- b. Klicken Sie auf der Seite **Cluster / Leistungsübersicht** im Bereich **verwaltete Objekte** auf **Knoten**.
	- c. Sortieren Sie auf der Seite **Nodes** Inventar die Knoten anhand der Spalte **verwendete Performance-Kapazität**.
	- d. Die Nodes mit dem verwendeten Wert für die höchste und niedrigste Performance-Kapazität identifizieren und diese Namen notieren.
- 5. Ermitteln Sie das Volume mithilfe der meisten IOPS auf dem Node mit dem höchsten Wert für die verwendete Performance-Kapazität:
	- a. Klicken Sie auf den Node mit dem Wert für die höchste genutzte Performance-Kapazität.
	- b. Wählen Sie auf der Seite **Node / Performance Explorer** im Menü **Ansicht und Vergleich Aggregate auf diesem Knoten** aus.
	- c. Klicken Sie auf das Aggregat mit dem gewohnt höchsten Performance-Wert.
	- d. Wählen Sie auf der Seite **Aggregat / Performance Explorer** aus dem Menü **Ansicht und Vergleich Volumes auf diesem Aggregat** aus.
	- e. Sortieren Sie die Volumes nach der Spalte **IOPS**, und notieren Sie den Namen des Volumes mit den meisten IOPS, und den Namen des Aggregats, in dem sich das Volume befindet.
- 6. Ermittlung des Aggregats mit der niedrigsten Auslastung auf dem Node, der die geringste Performance-Kapazität verwendet hat:
	- a. Klicken Sie auf **Storage** > **Aggregate**, um die Seite **Aggregates** Inventar anzuzeigen.
	- b. Wählen Sie die Ansicht **Performance: Alle Aggregate** aus.
	- c. Klicken Sie auf die Schaltfläche **Filter** und fügen Sie einen Filter hinzu, wobei "Node" dem Namen des Knotens entspricht, dessen Kapazität die niedrigste Leistung hat, die Sie in Schritt 4 geschrieben haben.
	- d. Notieren Sie sich den Namen des Aggregats, das den Wert der am wenigsten genutzten Performance-Kapazität hat.
- 7. Verschieben Sie das Volume vom überlasteten Node zum Aggregat, das Sie bei dem neuen Node als niedrige Auslastung identifiziert haben.

Sie können den Vorgang der Verschiebung mit ONTAP System Manager, OnCommand Workflow Automation, ONTAP Befehlen oder einer Kombination dieser Tools ausführen.

### **Nachdem Sie fertig sind**

Prüfen Sie nach einigen Tagen, ob im Cluster dasselbe Ungleichgewicht auftritt.

# <span id="page-10-0"></span>**Analyse von Ereignissen aus dynamischen Leistungsschwellenwerten**

Ereignisse, die aus dynamischen Schwellenwerten generiert werden, geben an, dass die tatsächliche Reaktionszeit (Latenz) für einen Workload zu hoch oder zu niedrig ist im Vergleich zum erwarteten Reaktionszeitbereich. Auf der Seite Ereignisdetails können Sie das Leistungsereignis analysieren und bei Bedarf Korrekturmaßnahmen ergreifen, um die Leistung wieder normal zu machen.

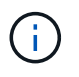

Dynamische Performance-Schwellenwerte sind auf Cloud Volumes ONTAP-, ONTAP Edgeoder ONTAP Select-Systemen nicht aktiviert.

# **Identifizierung der Opfer-Workloads, die an einem dynamischen Performance-Ereignis beteiligt sind**

In Unified Manager können Sie ermitteln, welche Volume Workloads die höchste

Abweichung der Reaktionszeit (Latenz) aufweisen, die durch eine Storage-Komponente verursacht wurde. Anhand der Identifizierung dieser Workloads können Sie nachvollziehen, warum die Client-Applikationen, auf die sie zugreifen, langsamer als normal ausgeführt wurden.

#### **Bevor Sie beginnen**

- Sie müssen über die Rolle "Operator", "Application Administrator" oder "Storage Administrator" verfügen.
- Es müssen neue, anerkannte oder veraltete dynamische Leistungsereignisse vorliegen.

#### **Über diese Aufgabe**

Auf der Seite Ereignisdetails wird eine Liste der benutzerdefinierten und systemdefinierten Workloads angezeigt, die nach der höchsten Abweichung von Aktivität oder Auslastung der Komponente oder am stärksten vom Ereignis betroffen sind. Die Werte basieren auf den Peaks, die Unified Manager bei der Erkennung und letzten Analyse des Ereignisses ermittelt hat.

#### **Schritte**

- 1. Rufen Sie die Seite **Ereignisdetails** auf, um Informationen über das Ereignis anzuzeigen.
- 2. Wählen Sie in den Diagrammen Workload-Latenz und Workload-Aktivität **Opfer-Workloads** aus.
- 3. Bewegen Sie den Mauszeiger über die Diagramme, um die obersten benutzerdefinierten Workloads anzuzeigen, die sich auf die Komponente auswirken, und den Namen des Workloads mit dem Opfer anzuzeigen.

### **Identifizierung problematischer Workloads, die an einem dynamischen Performance-Ereignis beteiligt sind**

In Unified Manager können Sie ermitteln, welche Workloads die höchste Nutzungsabweichung einer Clusterkomponente aufweisen. Anhand der Ermittlung dieser Workloads können Sie nachvollziehen, warum bestimmte Volumes des Clusters über langsame Reaktionszeiten (Latenz) verfügen.

#### **Bevor Sie beginnen**

- Sie müssen über die Rolle "Operator", "Application Administrator" oder "Storage Administrator" verfügen.
- Es müssen neue, anerkannte oder veraltete dynamische Leistungsereignisse vorliegen.

#### **Über diese Aufgabe**

Auf der Seite Ereignisdetails wird eine Liste der benutzerdefinierten und systemdefinierten Workloads angezeigt, die nach der höchsten Nutzung der Komponente oder am stärksten von dem Ereignis betroffen sind. Die Werte basieren auf den Peaks, die Unified Manager bei der Erkennung und letzten Analyse des Ereignisses ermittelt hat.

#### **Schritte**

- 1. Rufen Sie die Seite **Ereignisdetails** auf, um Informationen über das Ereignis anzuzeigen.
- 2. Wählen Sie in den Diagrammen Workload-Latenz und Workload-Aktivität **Bully Workloads** aus.

3. Bewegen Sie den Mauszeiger über die Diagramme, um die obersten benutzerdefinierten problematischer Workloads anzuzeigen, die sich auf die Komponente auswirken.

# **Erkennen von Haifischlasten, die an einem dynamischen Performance-Ereignis beteiligt sind**

In Unified Manager können Sie ermitteln, welche Workloads die höchste Nutzungsabweichung einer Storage-Komponente aufweisen. Anhand der Identifizierung dieser Workloads können Sie ermitteln, ob diese Workloads in ein weniger ausgelasttes Cluster verschoben werden sollen.

#### **Bevor Sie beginnen**

- Sie müssen über die Rolle "Operator", "Application Administrator" oder "Storage Administrator" verfügen.
- Es gibt ein neues, anerkanntes oder überholes dynamisches Ereignis für die Leistung.

#### **Über diese Aufgabe**

Auf der Seite Ereignisdetails wird eine Liste der benutzerdefinierten und systemdefinierten Workloads angezeigt, die nach der höchsten Nutzung der Komponente oder am stärksten von dem Ereignis betroffen sind. Die Werte basieren auf den Peaks, die Unified Manager bei der Erkennung und letzten Analyse des Ereignisses ermittelt hat.

#### **Schritte**

- 1. Rufen Sie die Seite **Ereignisdetails** auf, um Informationen über das Ereignis anzuzeigen.
- 2. Wählen Sie in den Diagrammen Workload-Latenz und Workload-Aktivität **Shark-Workloads** aus.
- 3. Bewegen Sie den Mauszeiger über die Diagramme, um die obersten benutzerdefinierten Workloads anzuzeigen, die sich auf die Komponente auswirken, und den Namen des Haifischarbeitslasts.

# **Performance-Ereignisanalyse für eine MetroCluster-Konfiguration**

Sie können mit Unified Manager ein Performance-Ereignis für eine MetroCluster-Konfiguration analysieren. Sie können die an dem Ereignis beteiligten Workloads ermitteln und die vorgeschlagenen Maßnahmen zur Lösung prüfen.

MetroCluster-Performance-Ereignisse können auf *bully* Workloads zurückzuführen sein, die die Interswitch-Links (ISLs) zwischen den Clustern überlasten oder aufgrund von Systemzustandsproblemen. Unified Manager überwacht jedes Cluster in einer MetroCluster-Konfiguration unabhängig und berücksichtigt dabei nicht die Performance-Ereignisse in einem Partner-Cluster.

Außerdem werden auf der Seite "Unified ManagerDashboard" Performancereignisse beider Cluster in der MetroCluster-Konfiguration angezeigt. Sie können auch die Systemzustandsseiten von Unified Manager anzeigen, um den Zustand der einzelnen Cluster zu überprüfen und ihre Beziehung anzuzeigen.

#### **Analyse eines dynamischen Performance-Ereignisses auf einem Cluster in einer MetroCluster Konfiguration**

Sie können Unified Manager verwenden, um das Cluster in einer MetroCluster-Konfiguration zu analysieren, bei der ein Performance-Ereignis erkannt wurde. Sie

können den Cluster-Namen, die Ereigniserkennungszeit und die damit verbundenen Workloads *bully* und *victim* identifizieren.

#### **Bevor Sie beginnen**

- Sie müssen über die Rolle "Operator", "Application Administrator" oder "Storage Administrator" verfügen.
- Für eine MetroCluster-Konfiguration müssen neue, anerkannte oder veraltete Performance-Ereignisse vorliegen.
- Beide Cluster in der MetroCluster-Konfiguration müssen von derselben Instanz von Unified Manager überwacht werden.

#### **Schritte**

- 1. Rufen Sie die Seite **Ereignisdetails** auf, um Informationen über das Ereignis anzuzeigen.
- 2. Die Ereignisbeschreibung enthält Namen der betroffenen Workloads sowie die Anzahl der betroffenen Workloads.

In diesem Beispiel ist das Symbol für MetroCluster-Ressourcen rot dargestellt, was bedeutet, dass die MetroCluster-Ressourcen über Konflikte verfügen. Sie positionieren den Cursor über das Symbol, um eine Beschreibung des Symbols anzuzeigen.

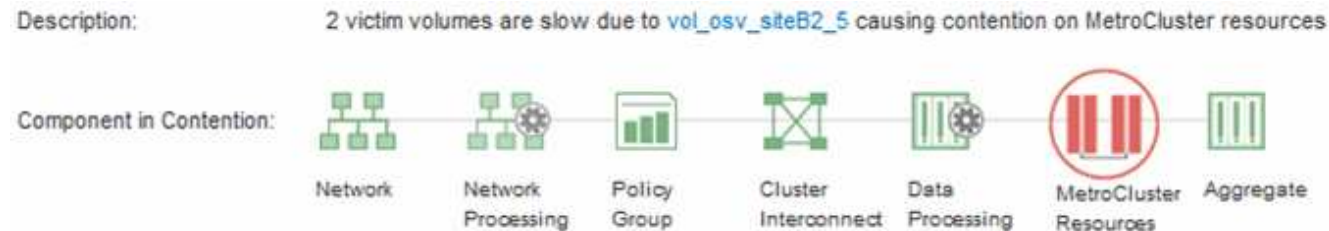

- 3. Notieren Sie sich den Cluster-Namen und die Ereignis-Erkennungszeit, mit der Sie Performance-Ereignisse im Partner-Cluster analysieren können.
- 4. Überprüfen Sie in den Diagrammen die "\_victim\_Workloads", um zu bestätigen, dass ihre Antwortzeiten höher sind als der Performance-Schwellenwert.

In diesem Beispiel wird der Workload des Opfers im Hover-Text angezeigt. Die Latenzdiagramme werden auf hoher Ebene angezeigt, ein konsistentes Latenzmuster für die betroffenen Opfer-Workloads. Obwohl die anormale Latenz der betroffenen Workloads das Ereignis ausgelöst hat, kann ein konsistentes Latenzmuster darauf hindeuten, dass die Workloads innerhalb des erwarteten Bereichs liegen. Durch einen Spitzen bei den I/O wurde die Latenz erhöht und das Ereignis ausgelöst.

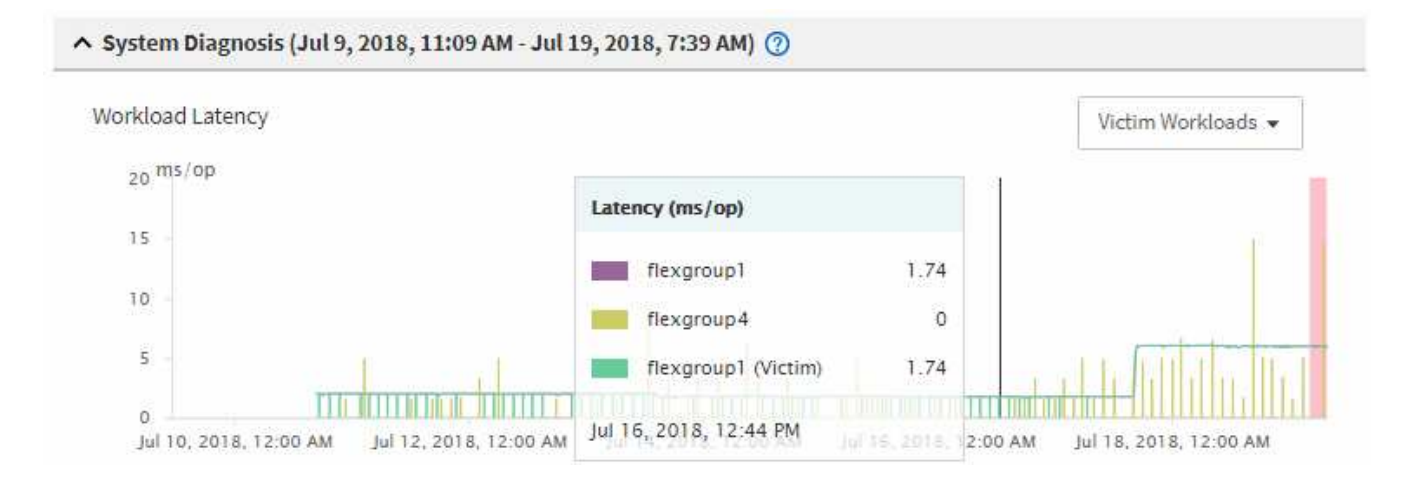

Falls Sie vor Kurzem eine Applikation auf einem Client installiert haben, der auf diese Volume-Workloads zugreift und die Applikation eine hohe Anzahl an I/O-Vorgängen sendet, kann die Verzögerungen bereits vorwegnehmen. Wenn die Latenz für die Workloads innerhalb des erwarteten Bereichs zurückkehrt, ändert sich der Ereignisstatus zu veraltet und bleibt mehr als 30 Minuten in diesem Status, können Sie das Ereignis wahrscheinlich ignorieren. Wenn das Ereignis andauernde und im neuen Status verbleibt, können Sie es weiter untersuchen, um festzustellen, ob andere Probleme das Ereignis verursacht haben.

5. Wählen Sie im Workload-Durchsatzdiagramm die Option **problematische Workloads** aus, um die problematische Workloads anzuzeigen.

Die Anwesenheit von problematischer Workloads zeigt an, dass ein Ereignis möglicherweise durch eine oder mehrere Workloads auf dem lokalen Cluster verursacht wurde, bei denen die MetroCluster-Ressourcen überlastet sind. Die problematische Workloads weisen eine hohe Abweichung beim Schreibdurchsatz (MB/s) auf.

Dieses Diagramm zeigt auf hoher Ebene das Muster für den Schreibdurchsatz (MB/s) für die Workloads an. Sie können das MB/s-Muster für Schreibvorgänge überprüfen, um einen anormalen Durchsatz zu identifizieren, der darauf hindeutet, dass ein Workload die MetroCluster-Ressourcen überausgelastet ist.

Wenn an diesem Ereignis keine problematische Workloads beteiligt sind, wurde dieses Ereignis möglicherweise durch ein Systemzustandsproblem mit der Verbindung zwischen den Clustern oder durch ein Performance-Problem auf dem Partner-Cluster verursacht. Sie können Unified Manager verwenden, um den Systemzustand beider Cluster in einer MetroCluster Konfiguration zu überprüfen. Außerdem können Sie mit Unified Manager Performance-Ereignisse im Partner-Cluster überprüfen und analysieren.

#### **Analyse eines dynamischen Performance-Ereignisses für ein Remote-Cluster auf einer MetroCluster-Konfiguration**

Mit Unified Manager können Sie dynamische Performance-Ereignisse auf einem Remote-Cluster in einer MetroCluster-Konfiguration analysieren. Mit der Analyse können Sie ermitteln, ob ein Ereignis im Remote-Cluster ein Ereignis auf seinem Partner-Cluster verursacht hat.

#### **Bevor Sie beginnen**

- Sie müssen über die Rolle "Operator", "Application Administrator" oder "Storage Administrator" verfügen.
- Sie müssen ein Performance-Ereignis auf einem lokalen Cluster in einer MetroCluster Konfiguration analysiert und die Ereigniserkennungszeit ermittelt haben.
- Sie müssen den Zustand des lokalen Clusters und dessen am Performance-Ereignis beteiligten Partner-Clusters überprüft und den Namen des Partner-Clusters erhalten haben.

#### **Schritte**

- 1. Loggen Sie sich bei der Unified Manager-Instanz ein, die das Partner-Cluster überwacht.
- 2. Klicken Sie im linken Navigationsbereich auf **Events**, um die Ereignisliste anzuzeigen.
- 3. Wählen Sie im Auswahlfeld **Zeitbereich** die Option **Letzte Stunde** aus und klicken Sie dann auf **Bereich anwenden**.
- 4. Wählen Sie im Auswahlfeld **Filterung** im linken Dropdown-Menü die Option **Cluster** aus, geben Sie den Namen des Partner Clusters in das Textfeld ein und klicken Sie dann auf **Filter anwenden**.

Wenn während der letzten Stunde keine Ereignisse für das ausgewählte Cluster vorhanden sind, zeigt dies

an, dass es während des Ereignisses beim Partner keine Performance-Probleme aufgetreten sind.

5. Wenn im ausgewählten Cluster Ereignisse über die letzte Stunde erkannt wurden, vergleichen Sie die Ereignis-Erkennungszeit mit der Ereignis-Erkennungszeit für das Ereignis auf dem lokalen Cluster.

Wenn diese Ereignisse problematische Workloads verursachen, die zu Konflikten bei der Datenverarbeitungskomponente führen, könnte ein oder mehrere dieser Punkte das Ereignis auf dem lokalen Cluster verursacht haben. Sie können auf das Ereignis klicken, um es zu analysieren und die vorgeschlagenen Aktionen für die Lösung auf der Seite Ereignisdetails zu prüfen.

Wenn diese Ereignisse keine problematische Workloads betreffen, wurden sie nicht zum Performance-Ereignis auf dem lokalen Cluster verursacht.

# **Er reagiert auf ein dynamisches Performance-Ereignis, das durch die QoS-Richtliniengruppendrosselung verursacht wird**

Sie können mit Unified Manager ein Performance-Ereignis untersuchen, das durch eine QoS-Richtliniengruppe (Quality of Service) verursacht wird, die den Workload-Durchsatz (MB/s) drosselt. Die Drosselung hat die Reaktionszeiten (Latenz) von Volume-Workloads in der Richtliniengruppe erhöht. Anhand der Ereignisinformationen können Sie bestimmen, ob neue Grenzen für die Richtliniengruppen erforderlich sind, um die Drosselung zu stoppen.

#### **Bevor Sie beginnen**

- Sie müssen über die Rolle "Operator", "Application Administrator" oder "Storage Administrator" verfügen.
- Es müssen neue, anerkannte oder veraltete Ereignisse für die Leistung vorliegen.

#### **Schritte**

- 1. Rufen Sie die Seite **Ereignisdetails** auf, um Informationen über das Ereignis anzuzeigen.
- 2. Lesen Sie die **Beschreibung**, die den Namen der von der Drosselung betroffenen Workloads anzeigt.

![](_page_15_Picture_12.jpeg)

Die Beschreibung kann dieselbe Arbeitslast für das Opfer und den Täter anzeigen, da die Drosselung den Workload zum Opfer selbst macht.

3. Notieren Sie den Namen des Volumes mit einer Anwendung wie einem Texteditor.

Sie können den Volume-Namen suchen, um ihn später zu finden.

- 4. Wählen Sie in den Diagrammen Workload-Latenz und Workload-Auslastung **Bully Workloads** aus.
- 5. Bewegen Sie den Mauszeiger über die Diagramme, um die obersten benutzerdefinierten Workloads anzuzeigen, die sich auf die Richtliniengruppe auswirken.

Die Arbeitslast oben in der Liste hat die höchste Abweichung und verursacht die Drosselung. Die Aktivität entspricht dem Prozentsatz des von den einzelnen Workloads verwendeten Richtliniengruppenlimits.

- 6. Klicken Sie im Bereich **Suggested Actions** auf die Schaltfläche **Analyze Workload** für den oberen Workload.
- 7. Legen Sie auf der Seite **Workload Analysis** das Latenzdiagramm fest, um alle Cluster-Komponenten und

das Durchsatzdiagramm zur Anzeige von Aufschlüsselung anzuzeigen.

Die Aufschlüsselung werden unter dem Latenzdiagramm und dem IOPS-Diagramm angezeigt.

8. Vergleichen Sie die QoS-Limits im Diagramm \* Latenz\*, um zu sehen, welche Drosselung sich zum Zeitpunkt des Ereignisses auf die Latenz ausgewirkt hat.

Die QoS-Richtliniengruppe weist einen maximalen Durchsatz von 1,000 Operationen pro Sekunde (in op/s) auf, die die Workloads in ihrer Gruppe nicht gemeinsam übersteigen können. Zum Zeitpunkt des Ereignisses führten die Workloads in der Richtliniengruppe einen Gesamtdurchsatz von über 1,200 Op/s durch, sodass die Richtliniengruppe ihre Aktivität wieder auf 1,000 Op/Sek. ausbremsen konnte

9. Vergleichen Sie die **Lese/Schreib Latenz** Werte mit den **Lese-/Schreibvorgängen/anderen** Werten.

Beide Diagramme zeigen eine hohe Anzahl von Leseanforderungen mit einer hohen Latenz, jedoch ist die Anzahl der Anfragen und die Menge der Latenz für Schreibanforderungen niedrig. Anhand dieser Werte können Sie ermitteln, ob ein hoher Durchsatz oder eine höhere Anzahl an Operationen die Latenz erhöht. Sie können diese Werte verwenden, wenn Sie sich entscheiden, ein Richtliniengruppenlimit auf den Durchsatz oder die Operationen zu legen.

- 10. Verwenden Sie ONTAP System Manager, um die aktuelle Obergrenze für die Richtliniengruppe auf 1,300 Op/Sek. zu erhöhen
- 11. Kehren Sie nach einem Tag zu Unified Manager zurück und geben Sie den Workload ein, den Sie in Schritt 3 auf der Seite \* Workload Analysis\* aufgezeichnet haben.
- 12. Wählen Sie das Diagramm zum Durchsatz aus.

Das Diagramm Lese-/Schreibvorgänge/Sonstiges wird angezeigt.

- 13. Zeigen Sie oben auf der Seite mit dem Cursor auf das Symbol Ereignis ändern (
iii) Für die Änderung der Policy-Gruppengrenzen.
- 14. Vergleichen Sie das Diagramm **Lese/Schreibvorgänge/Sonstiges** mit dem Diagramm **Latenz**.

Die Lese- und Schreibanfragen sind dieselben, aber die Drosselung hat gestoppt und die Latenz ist gesunken.

# **Reaktion auf ein dynamisches Performance-Ereignis aufgrund eines Festplattenausfalls**

Mit Unified Manager können Sie ein Performance-Ereignis untersuchen, das durch die Überprovisionierung eines Aggregats verursacht wird. Sie können auch Unified Manager verwenden, um den Systemzustand des Aggregats zu überprüfen, um zu ermitteln, ob kürzlich auf dem Aggregat erkannte Systemzustandsereignisse zum Performance-Ereignis beigetragen haben.

#### **Bevor Sie beginnen**

- Sie müssen über die Rolle "Operator", "Application Administrator" oder "Storage Administrator" verfügen.
- Es müssen neue, anerkannte oder veraltete Ereignisse für die Leistung vorliegen.

#### **Schritte**

- 1. Rufen Sie die Seite **Ereignisdetails** auf, um Informationen über das Ereignis anzuzeigen.
- 2. Lesen Sie die **Description**, die die Workloads beschreibt, die an dem Ereignis beteiligt sind, und die Clusterkomponente, die mit einem Konflikt verbunden ist.

Es gibt mehrere Opfer-Volumes, deren Latenz von der Cluster-Komponente mit Konflikten beeinträchtigt wurde. Das Aggregat, das sich in der Mitte eines RAID-Rekonstruktionss befindet, um die ausgefallene Festplatte durch eine Ersatzfestplatte zu ersetzen, ist die Clusterkomponente. Unter "Komponente in Konflikt" ist das Aggregat-Symbol rot hervorgehoben und der Name des Aggregats wird in Klammern angezeigt.

- 3. Wählen Sie im Diagramm Workload-Auslastung die Option **Bully Workloads** aus.
- 4. Bewegen Sie den Mauszeiger über das Diagramm, um die obersten Workloads anzuzeigen, die sich auf die Komponente auswirken.

Die wichtigsten Workloads mit der höchsten Spitzenauslastung seit dem Erkennen des Ereignisses werden oben in der Tabelle angezeigt. Einer der wichtigsten Workloads ist der durch das System definierte Workload Disk Health, der auf eine RAID-Rekonstruktion hinweist. Eine Rekonstruktion ist der interne Prozess zur Wiederherstellung des Aggregats mit der freien Platte. Der Disk Health Workload und die anderen Workloads im Aggregat verursachten wahrscheinlich die Konflikte im Aggregat und das zugehörige Ereignis.

- 5. Nachdem Sie bestätigt haben, dass die Aktivitäten des Festplatten-Status-Workloads das Ereignis verursacht haben, warten Sie ca. 30 Minuten, bis die Rekonstruktion abgeschlossen ist, und warten Sie, bis Unified Manager das Ereignis analysiert und erkennt, ob es noch im Aggregat zu Konflikten kommt.
- 6. Aktualisieren Sie die **Veranstaltungsdetails**.

Überprüfen Sie nach Abschluss der RAID-Rekonstruktion, ob der Status veraltet ist, und geben Sie an, dass das Ereignis behoben ist.

- 7. Wählen Sie im Workload-Auslastungsdiagramm **Bully Workloads** aus, um die Workloads auf dem Aggregat nach Spitzenauslastung zu sehen.
- 8. Klicken Sie im Bereich **Suggested Actions** auf die Schaltfläche **Analyze Workload** für den oberen Workload.
- 9. Legen Sie auf der Seite **Workload Analysis** den Zeitbereich fest, um die letzten 24 Stunden (1 Tag) der Daten für das ausgewählte Volumen anzuzeigen.

In der Ereigniszeitleiste ist ein roter Punkt ( $\bigcirc$ ) Gibt an, wann das Ereignis des Festplattenfehlers aufgetreten ist.

- 10. Verbergen Sie im Diagramm für die Knotenauslastung und Aggregat die Zeile für die Knoten-Statistiken, so dass nur die Aggregat-Zeile bleibt.
- 11. Vergleichen Sie die Daten in diesem Diagramm mit den Daten zum Zeitpunkt des Ereignisses im Diagramm **Latenz**.

Zum Zeitpunkt des Ereignisses zeigt die aggregierte Auslastung einen hohen Anteil an Lese- und Schreibvorgängen durch die RAID-Rekonstruktionsprozesse an, wodurch die Latenz des ausgewählten Volumes erhöht wurde. Einige Stunden nach dem Ereignis waren sowohl die Lese- als auch die Schreibvorgänge sowie die Latenz gesunken, sodass die Konflikte zwischen dem Aggregat nicht mehr bestehen.

# **Er reagiert auf ein dynamisches Performance-Ereignis, das durch HA Takeover verursacht wird**

Mit Unified Manager können Sie ein Performance-Ereignis anhand hoher Datenverarbeitung auf einem Cluster Node in einem Hochverfügbarkeitspaar (HA-Paar) untersuchen. Sie können auch Unified Manager verwenden, um den Systemzustand der Nodes zu überprüfen, ob kürzlich entdeckte Systemzustandsereignisse auf den Nodes, die zum Performance-Ereignis beigetragen haben.

#### **Bevor Sie beginnen**

- Sie müssen über die Rolle "Operator", "Application Administrator" oder "Storage Administrator" verfügen.
- Es müssen neue, anerkannte oder veraltete Ereignisse für die Leistung vorliegen.

#### **Schritte**

- 1. Rufen Sie die Seite **Ereignisdetails** auf, um Informationen über das Ereignis anzuzeigen.
- 2. Lesen Sie die **Description**, die die Workloads beschreibt, die an dem Ereignis beteiligt sind, und die Clusterkomponente, die mit einem Konflikt verbunden ist.

Es gibt ein Opfer-Volume, dessen Latenz von der Cluster-Komponente im Konflikt beeinträchtigt wurde. Der Datenverarbeitungs-Node, der alle Workloads vom Partner-Node übernommen hat, ist die Cluster-Komponente im Konflikt. Unter Komponente in Konflikt wird das Symbol für die Datenverarbeitung rot markiert und der Name des Node, der zum Zeitpunkt des Ereignisses die Datenverarbeitung verarbeitet hat, wird in Klammern angezeigt.

3. Klicken Sie in der **Beschreibung** auf den Namen des Volumes.

Die Seite Volume Performance Explorer wird angezeigt. Oben auf der Seite, in der Zeile Ereignisse Zeit, ein Symbol für das Ereignis ändern ( **ight die Zeit an, zu der Unified Manager den Start der HA-**Übernahme erkannt hat.

4. Zeigen Sie den Mauszeiger auf das Änderungsereignis-Symbol für die HA-Übernahme und Details zur HA-Übernahme werden in Hover-Text angezeigt.

Im Latenzdiagramm zeigt ein Ereignis an, dass das ausgewählte Volume aufgrund einer hohen Latenz um die gleiche Zeit wie das HA-Takeover den Performance-Schwellenwert überschritten hat.

- 5. Klicken Sie auf **Zoom View**, um das Latenzdiagramm auf einer neuen Seite anzuzeigen.
- 6. Wählen Sie im Menü Ansicht die Option **Cluster Components** aus, um die gesamte Latenz nach Clusterkomponente anzuzeigen.
- 7. Zeigen Sie mit der Maus auf das Änderungssymbol für den Start des HA-Takeover und vergleichen Sie die Latenz für die Datenverarbeitung mit der gesamten Latenz.

Zum Zeitpunkt der HA-Übernahme betrug die Datenverarbeitung aufgrund der steigenden Workload-Anforderungen am Datenverarbeitungs-Node eine Spitze. Die höhere CPU-Auslastung steigerte die Latenz und löste das Ereignis aus.

- 8. Nach der Behebung des fehlerhaften Knotens führt ONTAP System Manager ein HA-Giveback durch, wodurch die Workloads vom Partner-Node zum festgelegten Node verschoben werden.
- 9. Nach Abschluss des HA-Giveback. Ermitteln Sie nach der nächsten Konfigurationsermittlung im Unified

Manager (ca. 15 Minuten) das Ereignis und den Workload, das durch den HA-Takeover auf der Seite **Event Management** Inventory ausgelöst wurde.

Das durch die HA Übernahme ausgelöste Ereignis weist jetzt einen Status als veraltet auf, sodass das Ereignis gelöst werden kann. Die Latenz der Komponente für die Datenverarbeitung wurde herabgesetzt, wodurch die gesamte Latenz verringert wurde. Der Node, den das ausgewählte Volume jetzt zur Datenverarbeitung verwendet, hat das Ereignis aufgelöst.

#### **Copyright-Informationen**

Copyright © 2024 NetApp. Alle Rechte vorbehalten. Gedruckt in den USA. Dieses urheberrechtlich geschützte Dokument darf ohne die vorherige schriftliche Genehmigung des Urheberrechtsinhabers in keiner Form und durch keine Mittel – weder grafische noch elektronische oder mechanische, einschließlich Fotokopieren, Aufnehmen oder Speichern in einem elektronischen Abrufsystem – auch nicht in Teilen, vervielfältigt werden.

Software, die von urheberrechtlich geschütztem NetApp Material abgeleitet wird, unterliegt der folgenden Lizenz und dem folgenden Haftungsausschluss:

DIE VORLIEGENDE SOFTWARE WIRD IN DER VORLIEGENDEN FORM VON NETAPP ZUR VERFÜGUNG GESTELLT, D. H. OHNE JEGLICHE EXPLIZITE ODER IMPLIZITE GEWÄHRLEISTUNG, EINSCHLIESSLICH, JEDOCH NICHT BESCHRÄNKT AUF DIE STILLSCHWEIGENDE GEWÄHRLEISTUNG DER MARKTGÄNGIGKEIT UND EIGNUNG FÜR EINEN BESTIMMTEN ZWECK, DIE HIERMIT AUSGESCHLOSSEN WERDEN. NETAPP ÜBERNIMMT KEINERLEI HAFTUNG FÜR DIREKTE, INDIREKTE, ZUFÄLLIGE, BESONDERE, BEISPIELHAFTE SCHÄDEN ODER FOLGESCHÄDEN (EINSCHLIESSLICH, JEDOCH NICHT BESCHRÄNKT AUF DIE BESCHAFFUNG VON ERSATZWAREN ODER -DIENSTLEISTUNGEN, NUTZUNGS-, DATEN- ODER GEWINNVERLUSTE ODER UNTERBRECHUNG DES GESCHÄFTSBETRIEBS), UNABHÄNGIG DAVON, WIE SIE VERURSACHT WURDEN UND AUF WELCHER HAFTUNGSTHEORIE SIE BERUHEN, OB AUS VERTRAGLICH FESTGELEGTER HAFTUNG, VERSCHULDENSUNABHÄNGIGER HAFTUNG ODER DELIKTSHAFTUNG (EINSCHLIESSLICH FAHRLÄSSIGKEIT ODER AUF ANDEREM WEGE), DIE IN IRGENDEINER WEISE AUS DER NUTZUNG DIESER SOFTWARE RESULTIEREN, SELBST WENN AUF DIE MÖGLICHKEIT DERARTIGER SCHÄDEN HINGEWIESEN WURDE.

NetApp behält sich das Recht vor, die hierin beschriebenen Produkte jederzeit und ohne Vorankündigung zu ändern. NetApp übernimmt keine Verantwortung oder Haftung, die sich aus der Verwendung der hier beschriebenen Produkte ergibt, es sei denn, NetApp hat dem ausdrücklich in schriftlicher Form zugestimmt. Die Verwendung oder der Erwerb dieses Produkts stellt keine Lizenzierung im Rahmen eines Patentrechts, Markenrechts oder eines anderen Rechts an geistigem Eigentum von NetApp dar.

Das in diesem Dokument beschriebene Produkt kann durch ein oder mehrere US-amerikanische Patente, ausländische Patente oder anhängige Patentanmeldungen geschützt sein.

ERLÄUTERUNG ZU "RESTRICTED RIGHTS": Nutzung, Vervielfältigung oder Offenlegung durch die US-Regierung unterliegt den Einschränkungen gemäß Unterabschnitt (b)(3) der Klausel "Rights in Technical Data – Noncommercial Items" in DFARS 252.227-7013 (Februar 2014) und FAR 52.227-19 (Dezember 2007).

Die hierin enthaltenen Daten beziehen sich auf ein kommerzielles Produkt und/oder einen kommerziellen Service (wie in FAR 2.101 definiert) und sind Eigentum von NetApp, Inc. Alle technischen Daten und die Computersoftware von NetApp, die unter diesem Vertrag bereitgestellt werden, sind gewerblicher Natur und wurden ausschließlich unter Verwendung privater Mittel entwickelt. Die US-Regierung besitzt eine nicht ausschließliche, nicht übertragbare, nicht unterlizenzierbare, weltweite, limitierte unwiderrufliche Lizenz zur Nutzung der Daten nur in Verbindung mit und zur Unterstützung des Vertrags der US-Regierung, unter dem die Daten bereitgestellt wurden. Sofern in den vorliegenden Bedingungen nicht anders angegeben, dürfen die Daten ohne vorherige schriftliche Genehmigung von NetApp, Inc. nicht verwendet, offengelegt, vervielfältigt, geändert, aufgeführt oder angezeigt werden. Die Lizenzrechte der US-Regierung für das US-Verteidigungsministerium sind auf die in DFARS-Klausel 252.227-7015(b) (Februar 2014) genannten Rechte beschränkt.

#### **Markeninformationen**

NETAPP, das NETAPP Logo und die unter [http://www.netapp.com/TM](http://www.netapp.com/TM\) aufgeführten Marken sind Marken von NetApp, Inc. Andere Firmen und Produktnamen können Marken der jeweiligen Eigentümer sein.